# 辽宁省医疗机构药品配送企业信息库

# 操作手册

辽宁省政府采购中心

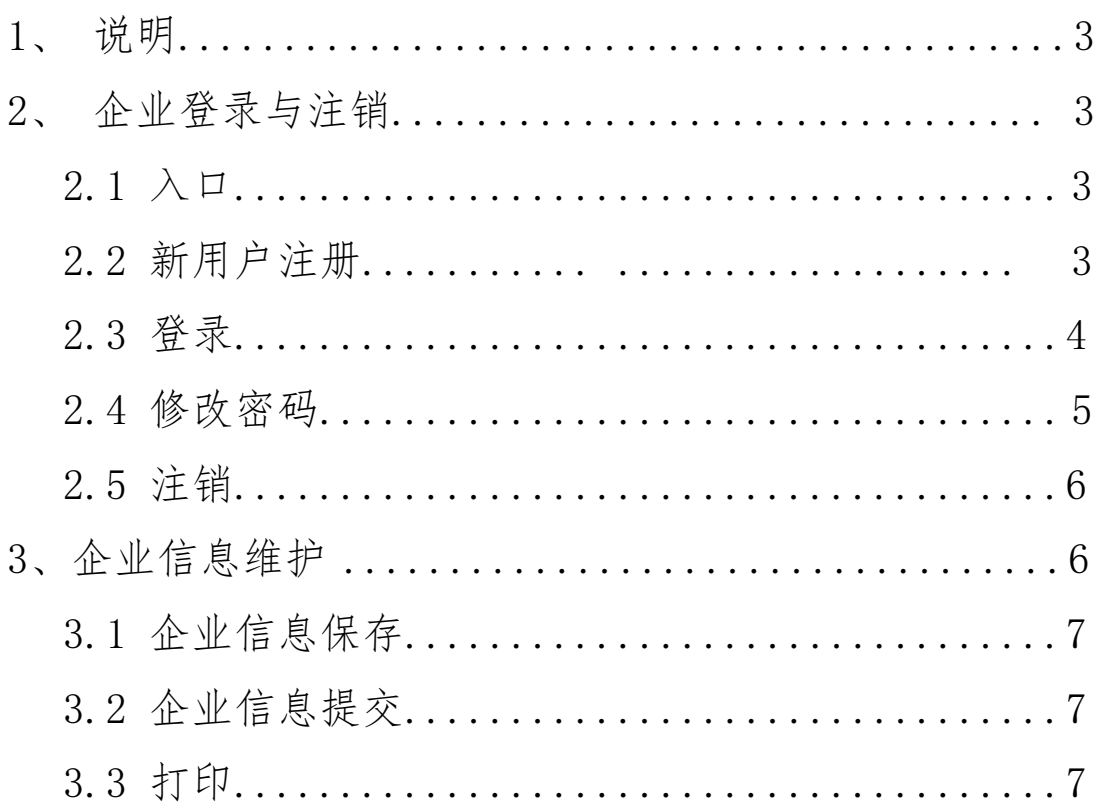

#### $\blacksquare$ 录

1、 说明

 本指南为辽宁省医疗机构药品配送企业信息库系统配 送企业注册及信息填报指南。

#### 2、 企业登录与注销

### 2.1 入口

打开辽宁省药品和医用耗材集中采购网 (https://www.lnypcg.com.cn ),在首页中点击链接,打 开本系统。

#### 2.2 新用户注册

在登录界面点击【注册】按钮,进入新用户注册页面并 填写相关信息,如下图:

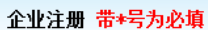

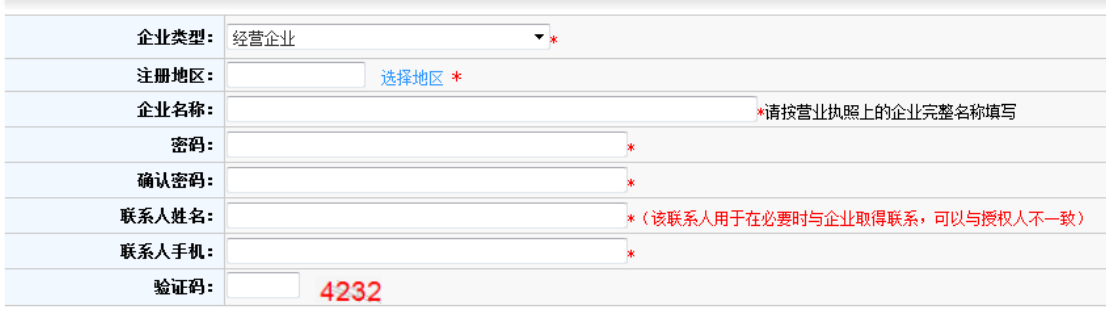

保存 取消

## 注:平台标注红色\*的为必填项。

 企业把所有信息填写完成后,点击"保存"进行注册。 系统会检测您填写的数据,检测通过,系统跳转到注册成功 页面:

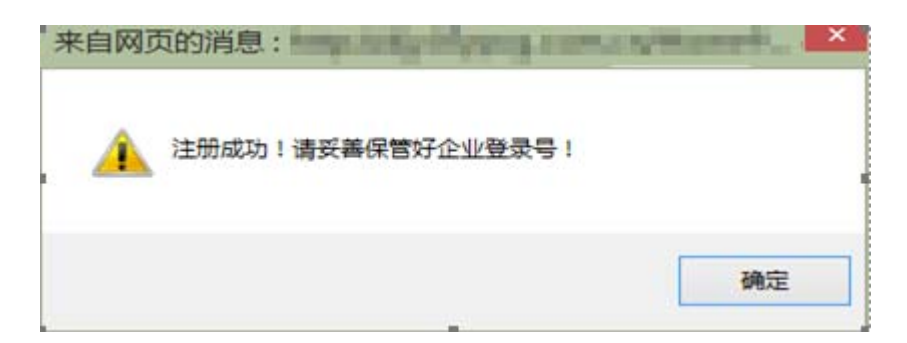

注册成功!请牢记登录名

#### 注册信息

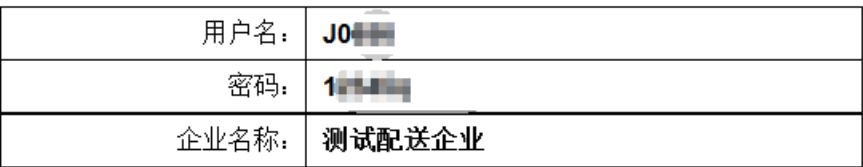

注:请牢记用户名和密码。

在以往辽宁省药品采购活动中领取过用户名和密码的 企业不需进行注册操作,可继续使用原用户名直接登录系 统,若您填写的企业名称已经存在,会提示"您已经注册过, 请不要重复注册!"。

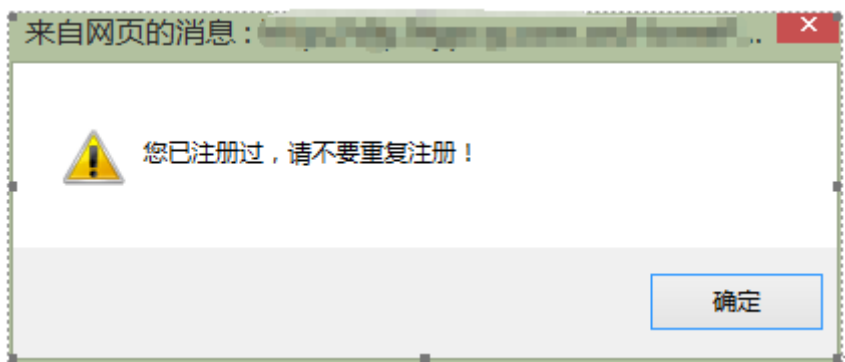

若忘记密码,可持重置密码申请及法人授权书至辽宁省 政府采购中心申请重置密码。

2.3 登录

在登录信息输入框中输入用户名、密码(请注意密码的 大小写)、验证码,点击登录,进入系统。如下图:

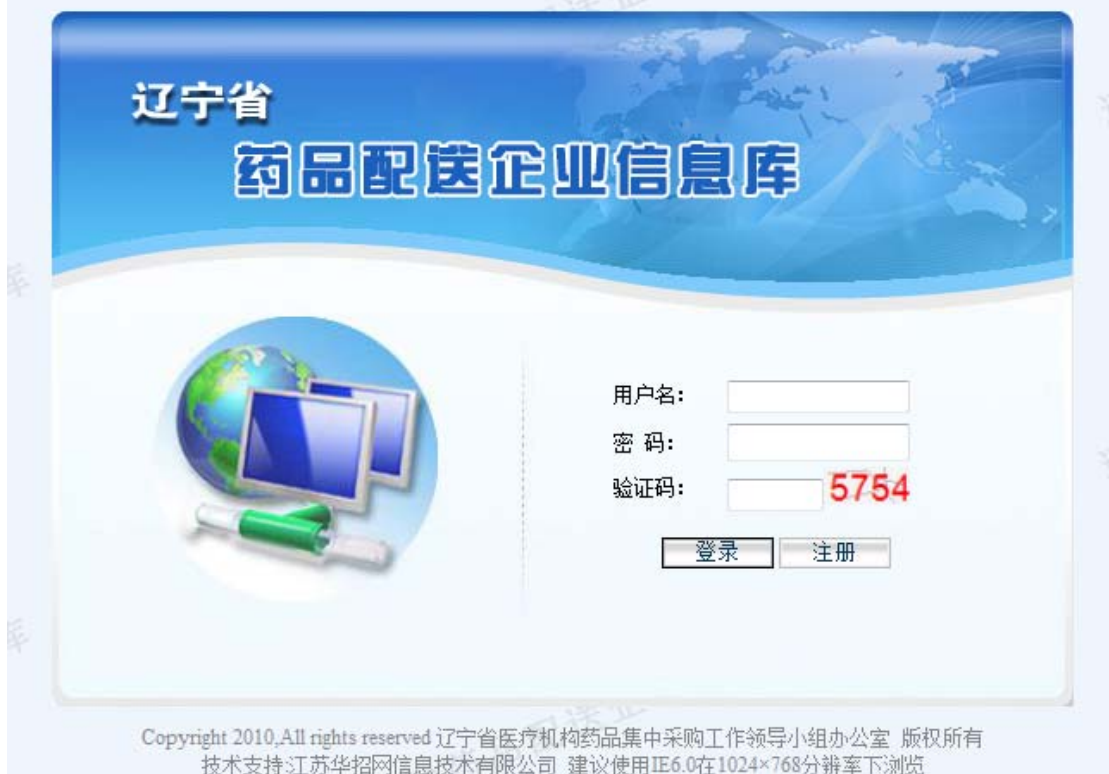

#### 2.4 修改密码

用户名和密码是企业参加"辽宁省医疗机构药品配送企 业信息库"网上填报信息、查询企业信息及参与后续采购活 动的唯一身份识别,请安排相关人员妥善保管密码,避免泄 露或遗忘。如需修改密码,具体操作如下:

点击"密码修改"图标 ,进入密码修改页面:

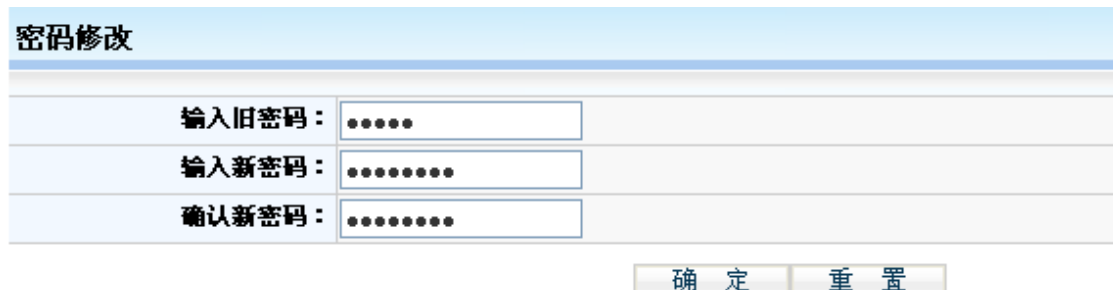

输入旧密码、新密码,并再次输入新密码进行核对,核 对无误后点击"确定"按钮保存新密码,至此,密码修改成 功。

密码设置建议采用多位混合设置(数字、字母均可,区分 大小写)

#### 2.5 注销

 $\odot$ 注销意为安全退出系统,点击右上角"注销"按钮 即可。当登录后长时间(约半小时)不操作平台时,系统将 自动注销退出。

#### 3、 企业信息维护

点击"企业信息"功能模块下的"企业信息维护"菜单, 维护本企业相关信息(在以往辽宁省药品采购活动中领取过 用户名的企业,原填报信息已带入,如有变化,请根据实际 情况修改),界面如下:

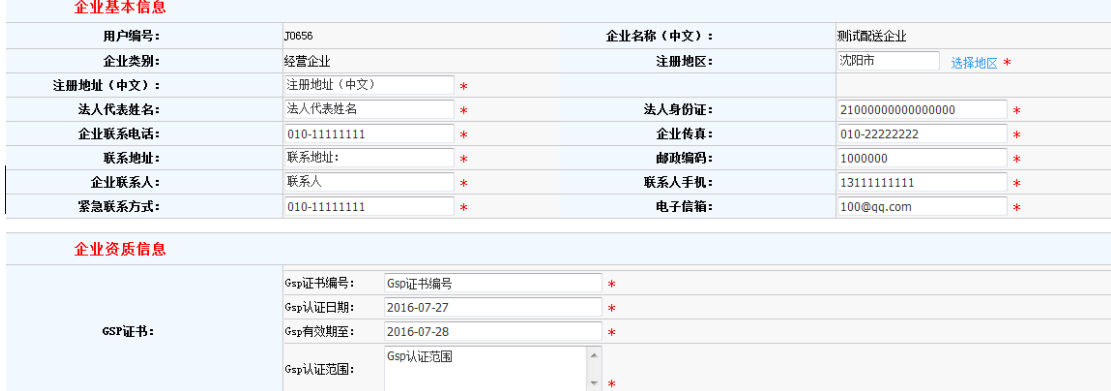

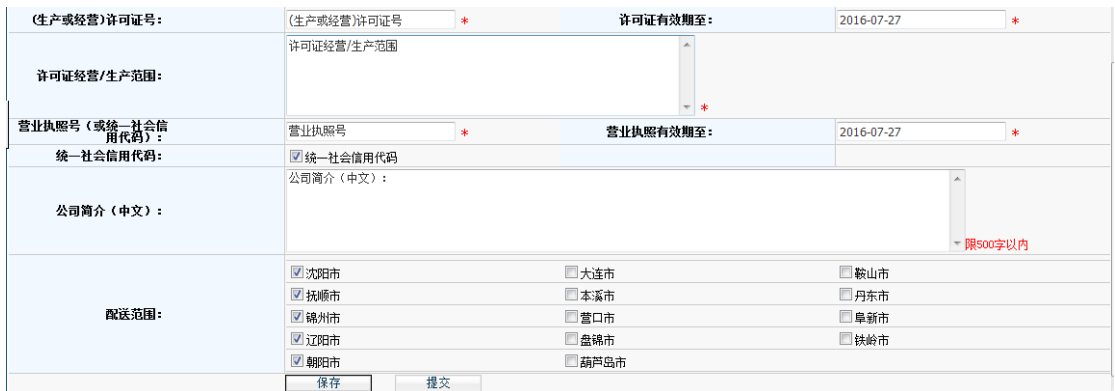

## 3.1 企业信息保存

各企业在将信息填写完整后,确保信息无误的前提下点 击页面下方的 按钮,保存企业的信息。

#### 3.2 企业信息提交

在企业确保所填报的信息无误后,企业需要点击页面下 方的 - 提交 一按钮将填写的信息提交至采购中心审核,企 业在提交之前,可以修改本企业的企业信息,一旦提交后, 不可以再次修改,所以请企业谨慎进行此操作!

### 3.3 打印

当企业提交完数据后,需点击打印按钮打印《基本情况 表》和 《封面》如下图:

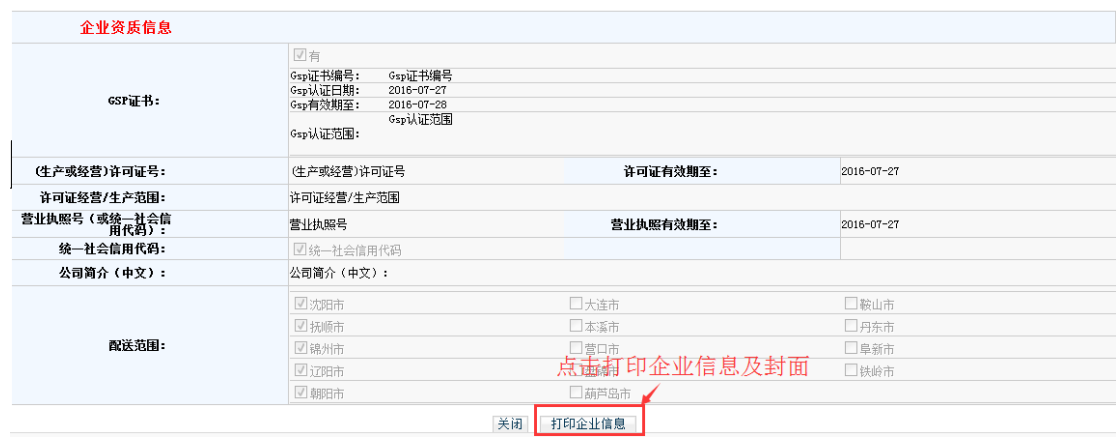